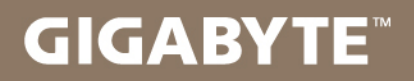

# U2442

#### **USER'S MANUAL** 使  $\overline{m}$ 用 手

· Čeština  $V6.0$ 

## **Gratulujeme Vám ke koupi notebooku GIGABYTE!**

Tato příručka vás provede nastavením Vašeho notebooku při jeho prvním spuštění. Konečná konfigurace produktu závisí na daném modelu zakoupeném v prodejně. GIGABYTE si vyhrazuje právo na změnu těchto konfigurací bez předchozího upozornění. Podrobnější informace naleznete na našich internetových stránkách www.gigabyte.com

# **První použití notebooku GIGABYTE**

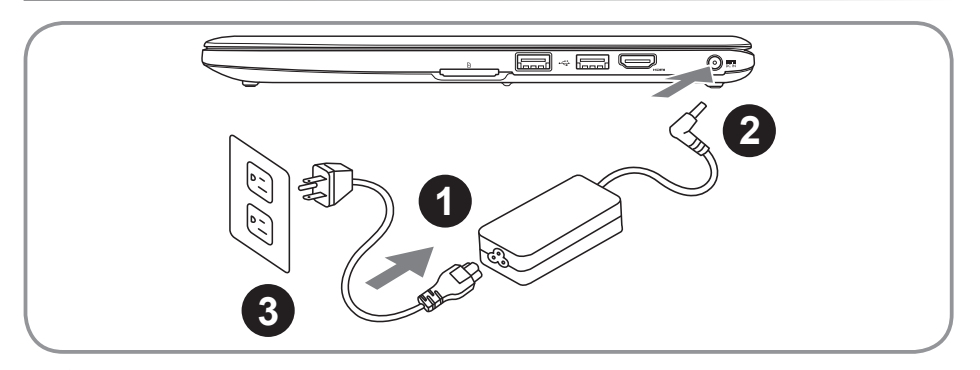

- 1 Napájecí kabel připojte k napájecímu adaptéru.
- 2 Připojte napájecí adaptér k DC-in konektoru na pravé straně notebooku.
- 3 Napájecí kabel připojte k elektrické síti.

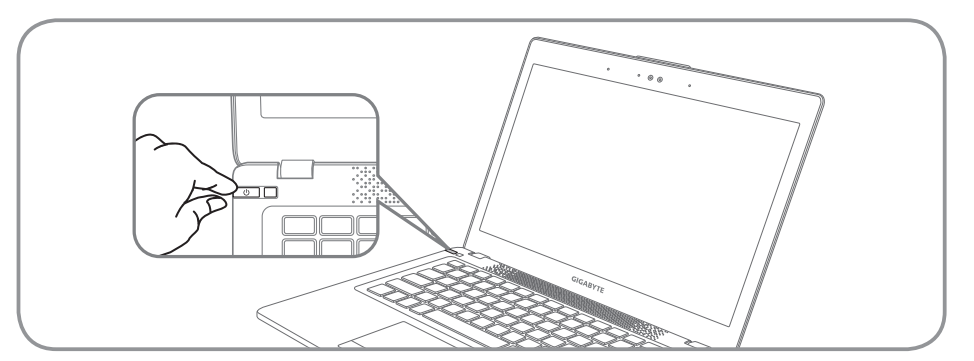

#### **Zapnutí napájení**

Po prvním zapnutí notebooku U2442 přístroj nevypínejte, dokud nedojde ke konfiguraci operačního systému. Upozorňujeme, že hlasitost zvuku bude funkční až po dokončení nastavení Windows® Setup.

### **První spuštění notebooku U2442**

V závislosti na konfiguraci Vašeho počítače se po jeho spuštění zobrazí nejprve startovací obrazovka Microsoft® Windows® Boot Screen. Postupujte podle nápovědy a pokynů uvedených na obrazovce. Nastavení operačního systému Windows® bude dokončeno po zadání osobních údajů.

## **Pohled shora**

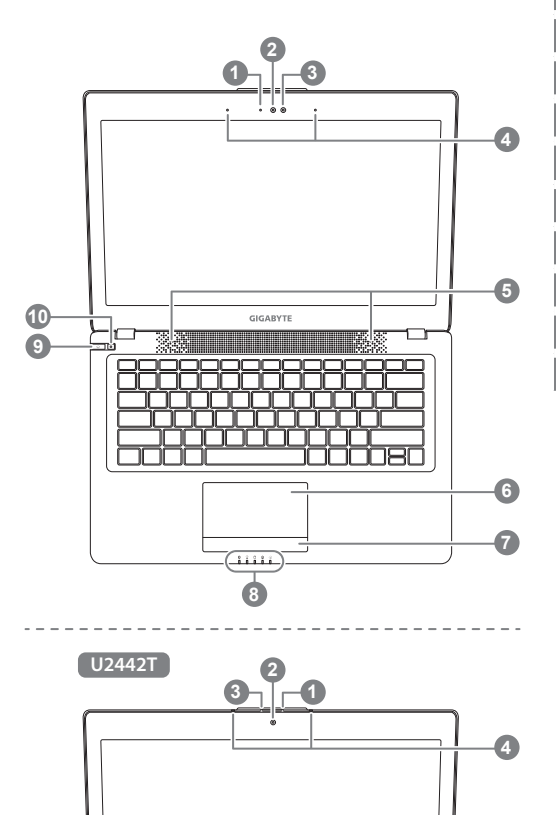

**Pohled zleva**

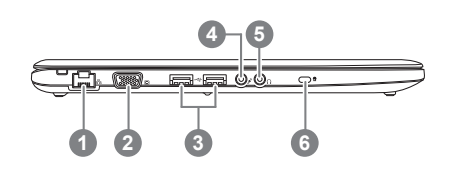

- Indikátor Webkamery Webová kamera Světelný sensor Mikrofon x 2 **Reproduktory** 6 TouchPad Tlačítko indikátoru baterie <sup>O</sup> 8 LED indikátory <sup>8</sup> 9 Vypínač 10 Tlačítko Smart<sup>+</sup> <sup>®</sup> **O** Pro kontrolu stavu baterie stiskněte pravé tlačítko touchpadu. <sup>2</sup> 8 Indikátor zapnutí funkce Bluetooth Indikátor zapnutí Wifi sítí Indikátor používání pevného disku Indikátor stavu baterie Indikátor stavu napájení **O** Pro otevření funkce Smart Manager. ● Nastavení Smart Setup : V režimu vypnutí stiskněte " $\clubsuit$ " a otevře se Vám menu nastavení "Smart Setup". V menu nastavení si můžete zvolit např BIOS Setup Utility
	- Smart Manager : V režimu Windows® stiskněte tlačítko " $\spadesuit$ " pro spuštění funkce "Smart Manager".

či, Smart Recovery.

Ethernetový port D-sub (VGA) USB port x 2 Vstup pro mikrofon Vstup pro sluchátka Slot pro zámek Kensington

## **Pohled zprava**

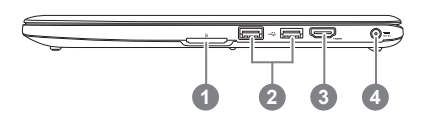

1 Čtečka paměťových karet

- $\overline{2}$  USB port x 2
- 3 Port HDMI
- 4 Vstup pro konektor DC-in

## **Pohled zespodu**

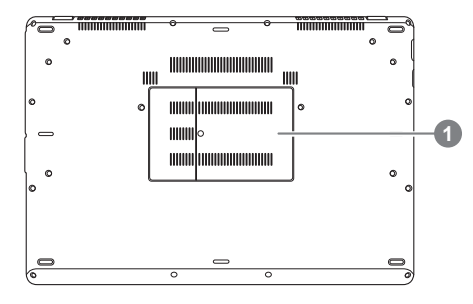

1 Místo pro paměť

Počítač využívá klávesové zkratky nebo kombinace kláves pro zpřístupnění většiny prvků nastavení počítače, jako je například jas displeje a hlasitost. Pro aktivaci klávesových zkratek stiskněte před stisknutím klávesové kombinace klávesu <Fn>.

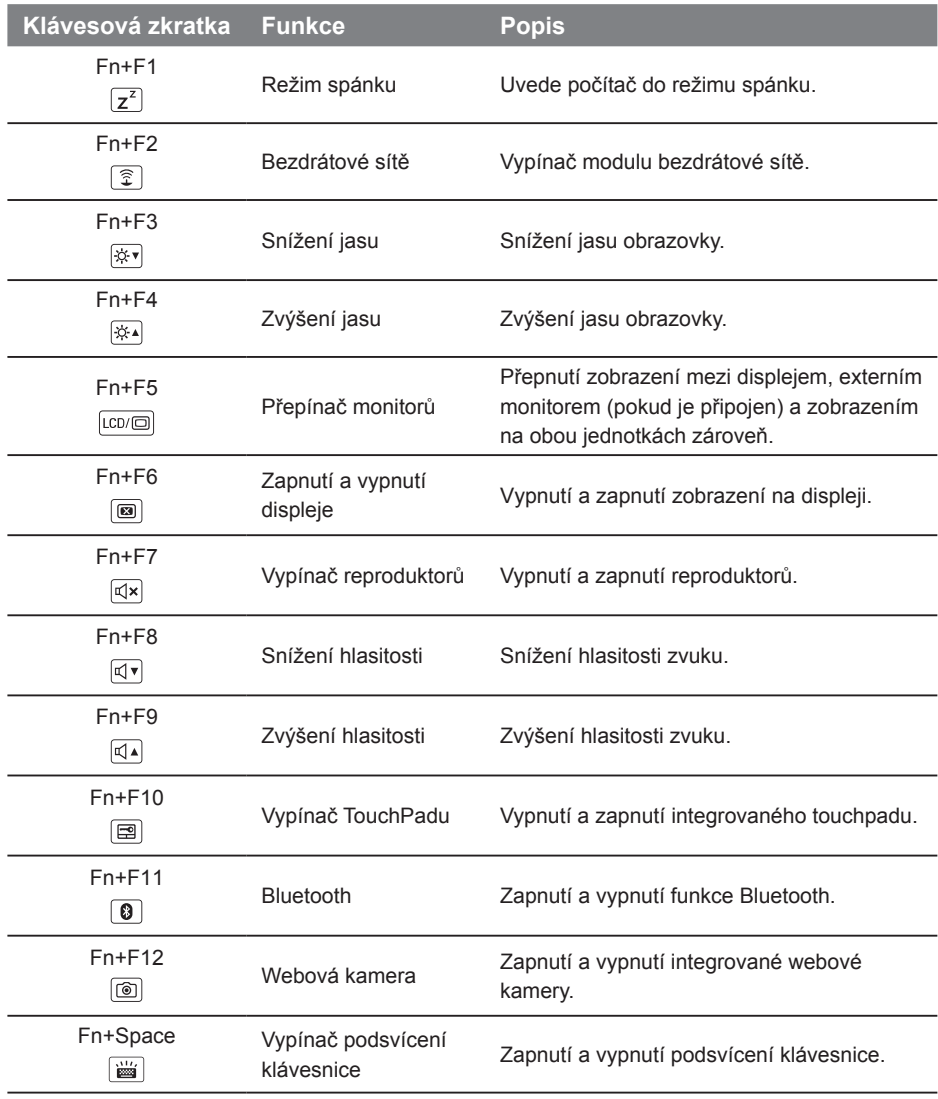

#### **GIGABYTE Smart Manager**

GIGABYTE Smart Manager můžete aktivovat dvojím kliknutím na ikonu tohoto programu na ploše, pokud má nainstalovaný příslušný operační systém. GIGABYTE Smart Manager má ikonové rozhraní, které umožňuje uživatelům intuitivní ovládání notebooku, jeho nastavení a nastavení speciálních utilit GIGABYTE. Upozornění: Rozhraní, ikony, utility a verze softwaru GIGABYTE Smart Manager se mohou lišit v závislosti na zakoupeném modelu. Použijte prosím ovládání pro GIGABYTE Smart Manager podle příslušné verze ve Vašem počítači.

#### **GIGABYTE Smart Setup**

V režimu vypnuto stiskněte tlačítko Smart<sup>+</sup> a zobrazí se menu "Smart Setup". V menu nastavení si můžete zvolit funkci BIOS Setup Utility, Smart Recovery nebo jakoukoli jinou dostupnou funkci z tohoto menu.

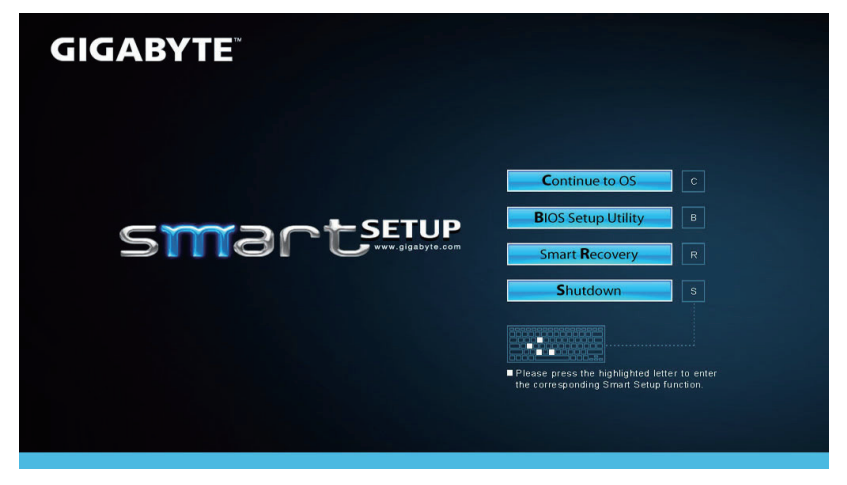

Stisknutím tlačítka "Continue to OS" (Pokračovat do OS) vstoupíte do operačního systému.

**Continue to OS** 

Stisknutím tlačítka "BIOS Setup Utility" otevřete nástroj pro nastavení BIOS Setup Utility.

**BIOS Setup Utility** 

Stisknutím tlačítka "Smart Recovery" otevřete nástroj GIGABYTE Smart Recovery.

**Smart Recovery** 

Stisknutím tlačítka "Shutdown" (Vypnout) systém vypnete.

Shutdown

## **Obnova systému (Obnovení systému ve Vašem notebooku)**

Pokud se stane něco špatného se systémem ve Vašem notbooků, na jeho disku je ve skrytém oddílu připravena záloha na obnovu kompletního systému a uvede systém do továrního nastavení.

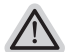

#### **Poznámka**

- ˙ Pokud byl tento oddíl disku přesunut nebo odstraněn, nebude možné obnovu systému použít a je nutné navštívit servisní středisko.
- ˙ Funkce obnovení systému je dostupná pouze na zařízeních s oparačním systémem. Zařízení s DOS nemá tuto možnost obnovy.

#### **Vyvolání nabídky Obnovení systému**

Funkce obnovení systému je predinstalovaná již při výrobě zařízení. Menu s možnostmi Vám dovolí vyvolat nástroj na Obnovu systému do továrního nastavení.

Stručný návod jak spustit nástroj pro Obnovení systému naleznete níže.

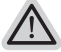

**Vše se přiopraveno pro "Zotavení systému"**

Ujistěte se, že je zařízení připojeno k elektrické síti. Tato akce bude trvat několik minut.

## **Windows 7 Průvodce Obnovením systému**

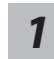

*2*

Vypněte a znovu zapněte zařízení.

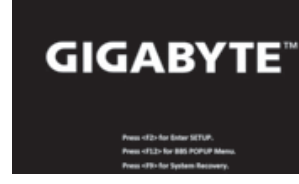

Během spouštění zařízení stiskněte a držte klávesu F9 k vyvolání nástroje na Obnovení systému.

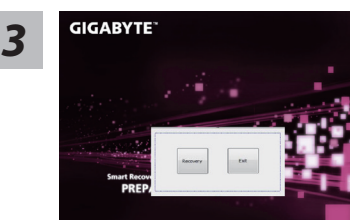

Nástroj pro Obnovení systému bude aktivován a uvidíte nabídku s možnostmi. Klikněte na "Obnovení (Recovery)" a akce bude spuštěna.

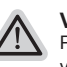

#### **Varování**

Pokud již jednou kliknete na "Obnovení (Recovery)", vaše osobní data a nastavení budou během této akce trvale smazány a systém bude obnoven do továrního nastavení.

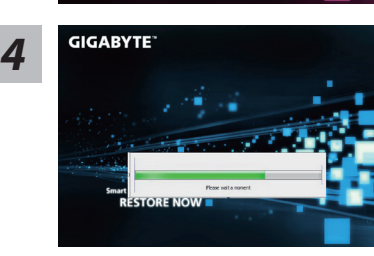

Proces Obnovy systému je graficky zobrazován na indikátoru na obrazovce. Prosím ujistěte se, že je napájecí adaptér připojen k zažízení. Zařízení během této akce nevypínejte.

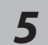

**GIGABYTE RESTORE FINISH**  Restartujte zařízení pro dokončení Obnovení systému.

## **Windows 8 Průvodce Obnovením systému**

*1*

Vypněte a znovu zapněte zařízení.

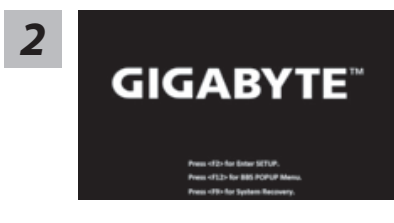

Během spouštění zařízení stiskněte a držte klávesu F9 k vyvolání nástroje na Obnovení systému.

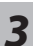

#### Cahosose your keyboard

Vyberte si jazyk Můžete kliknout na "See more keyboard layouts" k zobrazení více stránek s jazyky.

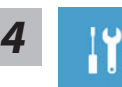

Vyberte Poradce při potížích (Troubleshoot) pro vstup do nastavení Obnovení systému.

Také můžete vybrat možnost "Pokračovat" a ukončit Obnovení systému a nechat pokračovat Windows 8 vyhledat soubory se zálohou systému.

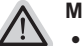

**Máte na výběr 2 možnosti Obnovení systému** ˙**Zotavení systému zařízení**

Můžete zotavit systém bez ztráty Vašich dat.

˙**Obnovení systému** 

Pokud chcete kompletní obnovu do továrního nastavení s kompletní ztrátou Vašich dat.

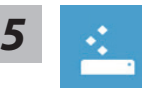

#### ■ Refresh your PC - Výběr "Zotavení systému"

[Klikněte na "Next"] > [Vyberte operační systém] > [Kliněte na "Windows 8"] > [Klikněte na "Refresh" pro spuštění akce.]

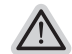

- **Co se stane**
	- ˙ Vaše data a osobní nastavení nebudou změněna.
	- ˙ Vaše zařízení bude obnoveno do továrního nastavení.
	- ˙ Aplikace z Windows Store budou zachovány.
	- ˙ -Aplikace, které jste si nainstalovali z CD/DVD či webových stránek budou smazány.
	- ˙ Seznam odebraných aplikací bude uložen na plochu.

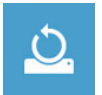

#### **Reset your PC - Obnovení systému**

[Klikněte na "Next"] > [Vyberte operační systém] > [Kliněte na "Windows 8"] > [Opravdu chcete smazat všechny data na Vašem disku ? Pokud odstraníte všechna data, celá obnova systému proběhne snadněji. Tato akce je bezpečnější, ale trvá déle.]

#### **Just remove my files - Odstranit moje data**

Pouze osobní data budou odstraněna, ale nastavení zařízení bude zachováno.

#### **Kompletní odstranění dat**

Pevný disk bude kompletně smazán a uveden do továrního nastavení. Bude trvat několik minut. > [Klikněte na "Reset" pro spuštění akce.]

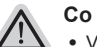

#### **Co se stane**

˙ Vaše data a osobní nastavení budou smazána

˙ Vaše zařízení bude obnoveno do továrního nastavení

#### **Legenda**

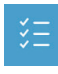

#### **Advanced options - Pokročilé nastavení/možnosti**

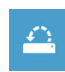

#### **System Restore - Obnovení systému**

Použije bod obnovy, který jste si vytvořili naposledy na Vašem zařízení k obnově systému (poslední známá funkční konfigurace systému).

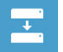

#### **System Image Recovery - Obnovení systému z image** Obnovení Windows použitím specifického obrazu disku.

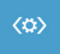

**Automatic Repair - Automatická oprava** Systém automaticky opraví problémy, které hlásí systém Windows

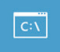

**Command Prompt - Příkazový řádek** Použijte příkazový řádek pro pokročilé řešení problémů.

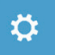

**UEFI Firmware Settings - UEFI nastavení BIOSu** Změní nastavení UEFI BIOSu ve Vašem zařízení.

## **Dodatek**

#### **Záruka a servis:**

Informace o záručních podmínkách a servisu naleznete na záručním listu nebo na internetové adrese:

http://www.gigabyte.com/support-downloads/technical-support.aspx

## **Často kladené otázky:**

Odpovědi na často kladené dotazy najdete na internetové adrese: http://www.gigabyte.com/support-downloads/technical-support.aspx